## How to connect tutwifi - For Android user

Toyohashi University of Technology, Information Media Center

This document describes the procedure for connecting to tutwifi on Android devices.

## Setup procedure

- 1. From the home screen press the menu button and select "Settings". Continue to "Wireless setting", "Wi-Fi setting". The SSID list is displayed, select "tutwifi".
- 2. The setting screen of the authentication is displayed, enter as follows:

EAP method: TTLS Phase 2 authentication: MSCHAPV2 CA certificate: unspecified Identity: your username of Information and Media Center Anonymous identity: Blank Password: your password for Information and Media Center account

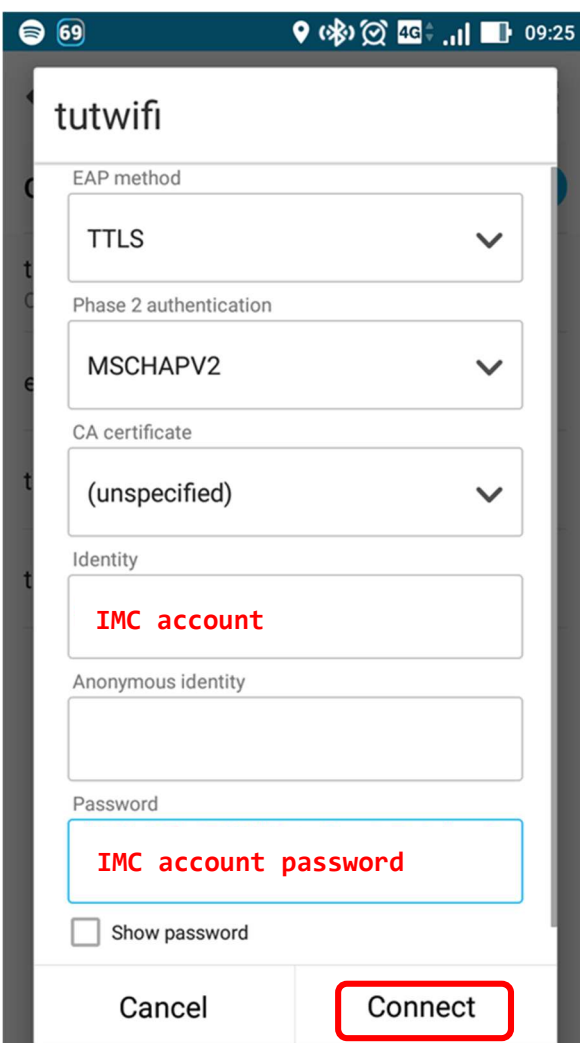

If input is completed, press "Connect".

3. If user authentication succeeds, it will automatically connect to tutwifi.

The connection procedure is complete with the above.